# **BAB IV HASIL DAN PEMBAHASAN**

# **4.1. Pengumpulan Data**

### **4.1.1. Observasi**

Observasi dilakukan pada tanggal 23 Mei 2021 pada pukul 08.00 WIB selama 1 minggu. Hasil yang di dapat yaitu proses parkir di SMPN 10 B. Lampung masih sama seperti umumnya, dimana satpam berjaga di pos dan ketika pengendara masuk satpam hanya melihat sekilas lalu pengendara parkir dan begitu juga ketika pengendara keluar.

## **4.1.2. Wawancara**

Wawancara dilakukan pada tanggal 24 Mei 2021 pada pukul 09.00 WIB selama 2 kali pertemuan dan pada pertemuan kedua ditanggal 31 Mei 2021 pukul 08.30 WIB, yang diwawancara yaitu :

- a. Ibu Juwariyah, M.Pd
- b. NIP. 197105021997032003

Ibu Juway ini telah ditunjuk langsung oleh Kepala Sekolah SMPN 10 B. Lampung untuk menjadi narasumber terkait dengan permasalahan yang ada. Hasil yang didapat dalam wawancara bisa dilihat pada tabel 4.1 dibawah ini :

| Pertanyaan                           | <b>Jawaban</b>                       |  |  |
|--------------------------------------|--------------------------------------|--|--|
| 1. Apa permasalahan yang ada di      | 1. Permasalahan yang ada dan         |  |  |
| sekolah ini tepatnya di SMPN         | yang baru terjadi yaitu kasus        |  |  |
| 10 B. Lampung?                       | pencurian kendaraan motor.           |  |  |
| 2. Kapan kasus pencurian tersebut    | 2. Pada hari Jum'at tanggal 21 Mei   |  |  |
| terjadi?                             | 2021, kejadiannya pada pagi          |  |  |
|                                      | hari sekitar pukul 09.45 WIB.        |  |  |
| kejadian<br>3.<br>Dimana<br>tepatnya | 3. Di<br>parkir<br>lapangan<br>motor |  |  |
| tersebut terjadi?                    | SMPN 10 B. Lampung.                  |  |  |

**Tabel 4.1 Hasil Wawancara**

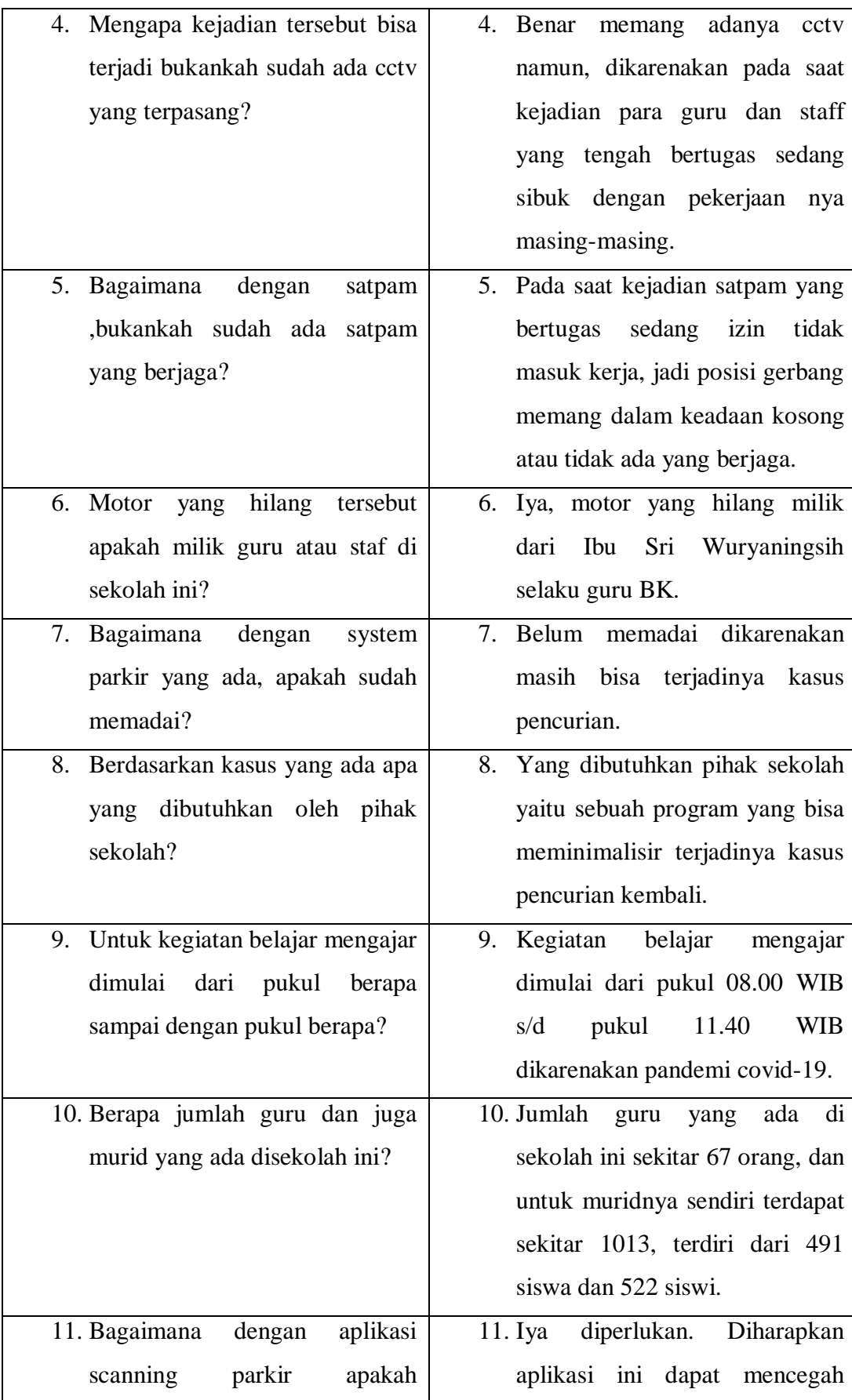

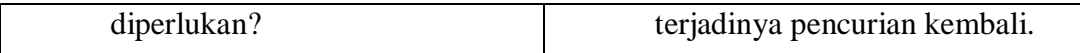

#### **4.2. Analisis Kebutuhan Sistem**

Adapun alat yang digunakan dalam penelitian ini terdiri dari perangkat keras (*hardware)* dan juga perangkat lunak (*software),* yaitu :

## **4.2.1. Perangkat Keras (***Hardware)*

Perangkat keras komputer yang digunakan untuk mengimplementasikan system antara lain sebagai berikut :

- a. *Processor Core I5*
- b. Ram DDR 3 kapasitas 8GB
- c. Laptop / PC
- d. Mouse dan Keyboard
- e. Webcam

#### **4.2.2. Perangkat Lunak (***Software)*

Selain perangkat keras, untuk membuat system dibutuhkan juga perangkat lunak komputer yang digunakan sebagai pendukung system adapun spesifikasi perangkat lunak yang digunakan antara lain :

- a. Sistem Operasi *Microsoft Windows 10*
- b. OpenCV
- c. Python
- d. Anaconda
- e. Jupyter Notebook

#### **4.3. Implementasi Program**

Bab ini akan menjelaskan tentang pembuatan aplikasi scanning parkir, dengan memberikan contoh tampilan yang ada. Implementasi merupakan tahap dimana system siap dioperasikan pada tahap sebenarnya, sehingga akan diketahui apakah system yang dibuat akan benar-benar dapat menghasilkan tujuan yang diinginkan.

Langkah – langkah dalam menjalankan program ini yaitu :

1. Pastikan sudah menginstall aplikasi Python, OpenCV, dan juga Anaconda untuk dapat menjalankan programnya. Kemudian buka jendela anaconda prompt.

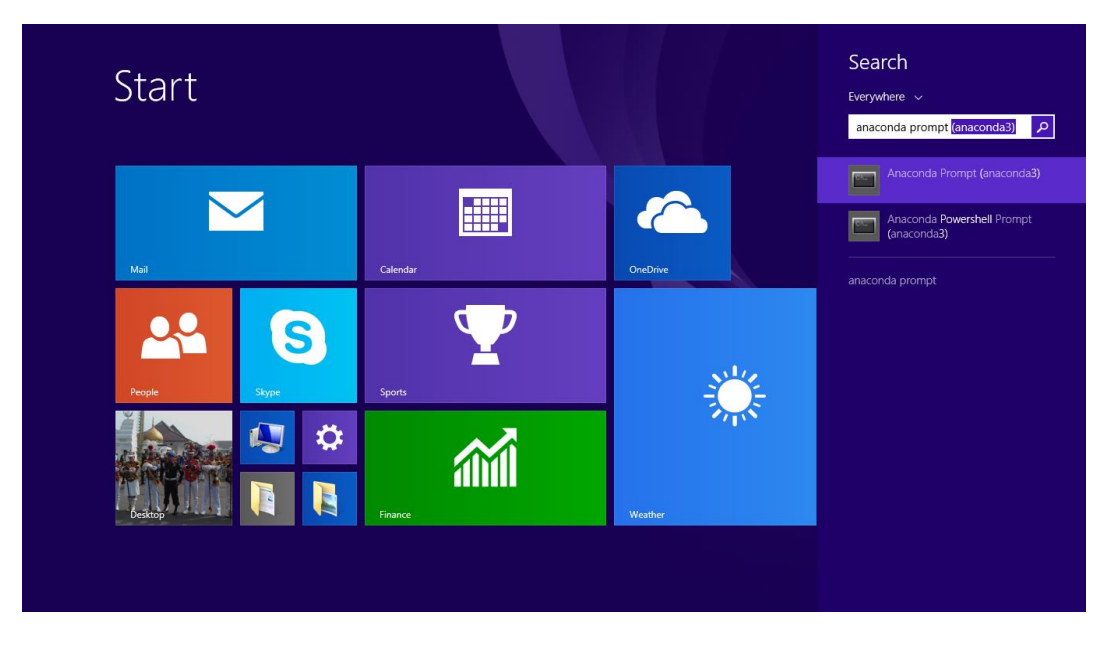

**Gambar 4.1 Buka Ananconda Prompt**

2. Setelah jendela Anaconda Prompt terbuka ketik "conda activate youtubetutorial" kemudian tekan Enter, untuk membuka folder dan juga mengaktifkan folder yang sudah dibuat.

| $\mathbb{R} \times \mathbb{R} \times \mathbb{R}$                                                                                                    |                                                                                             |                                                                                                    | <b>Users</b>                                                                                                    |                             |                                        | $ \sigma$<br>$\mathbf{x}$ |
|----------------------------------------------------------------------------------------------------|---------------------------------------------------------------------------------------------|----------------------------------------------------------------------------------------------------|----------------------------------------------------------------------------------------------------|-----------------------------|----------------------------------------|---------------------------|
| Share<br>File<br>Home                                                                                                    | View                                                                                        |                                                                                                    |                                                                                                    |                             |                                        | $\wedge$ 0                |
| % Cut<br><b>Mad</b> Copy path<br>Paste<br>Copy<br><b>B</b> Paste shortcut<br>Clipboard                                                                                                    | Ϲ<br>Delete Rename<br>Move<br>Copy<br>$to -$<br>$to -$<br>$\star$<br>Organize               | New item *<br>Easy access +<br><b>Z</b> Edit<br>New<br><b>Properties</b><br>History<br>folder<br>$\cdot$<br>New<br>Open               | Open -<br>Select all<br><b>88 Select none</b><br>$\frac{\alpha}{\Box}$ invert selection<br>Select                                                                     |                             |                                        |                           |
| $\odot$<br>$\circledcirc$<br>$\uparrow$<br>$\;$                                                                                                    | $\blacktriangleright$ This PC $\blacktriangleright$ System (C:) $\blacktriangleright$ Users |                                                                                                    |                                                                                                    |                             | $\vee$ $\circ$<br>Search Users         | $\mathcal{Q}$             |
| conda-meta<br><b>DLLs</b><br>$\blacksquare$ envs<br>lipynb_checkpoints<br>s youtube-tutorial<br>lipynb_checkpoints<br>pycache_<br>$\triangleright$ <b>build</b><br>в<br>conda-meta<br>$\triangleright$ $\blacksquare$ dist<br>в<br><b>DLLs</b>                              | $\land$                                                                                     | ×<br>Name<br><b>Default</b><br><b>N</b> Public<br><b>Win8.1</b><br>600<br><br>Ghase> C:\Users\Win8.1>conda activate youtube-tutorial_ | Date modified<br>Type<br>2/13/2016 4:43 PM<br>File folder<br>8/22/2013 8:36 AM<br><b>File folder</b><br>12/15/2021 5:08 PM File folder<br>Anaconda Prompt (anaconda3) | Size<br>$ -$<br>$\mathbf x$ |                                        |                           |
| $\triangleright$ $\blacksquare$ etc<br><b>I</b> Image<br>$\triangleright$ $\blacksquare$ include<br>$\triangleright$ $\blacksquare$ Lib<br><b>DE Library</b><br><b>I</b> libs<br>в<br>Menu<br><b>Scripts</b><br>$\triangleright$ <b>iii</b> share<br>$\triangleright$   sip |                                                                                             |                                                                                                    |                                                                                                    |                             |                                        |                           |
| $\triangleright$ $\blacksquare$ tel<br>$\triangleright$ <b>Tools</b><br>D detc<br>$\overline{1}$<br>3 items<br>⊢                                                                                                    | ssd_mobilenet_v3_large_coco_2020_01<br>$\checkmark$<br>W                                    |                                                                                                    |                                                                                                    |                             | $\sim$ $\mathbb{P}^2$ all $\mathbb{E}$ | <b>BELLE</b><br>6:15 AM   |

**Gambar 4.2 Activate youtube-tutorial**

3. Setelah membuka dan mengaktifkan folder yang telah dibuat ketik "Jupyter Notebook" dan tekan Enter, untuk masuk ke jendela jupyter notebook. Anaconda Prompt ini juga berperan sebagai server disaat akan menjalankan programnya.

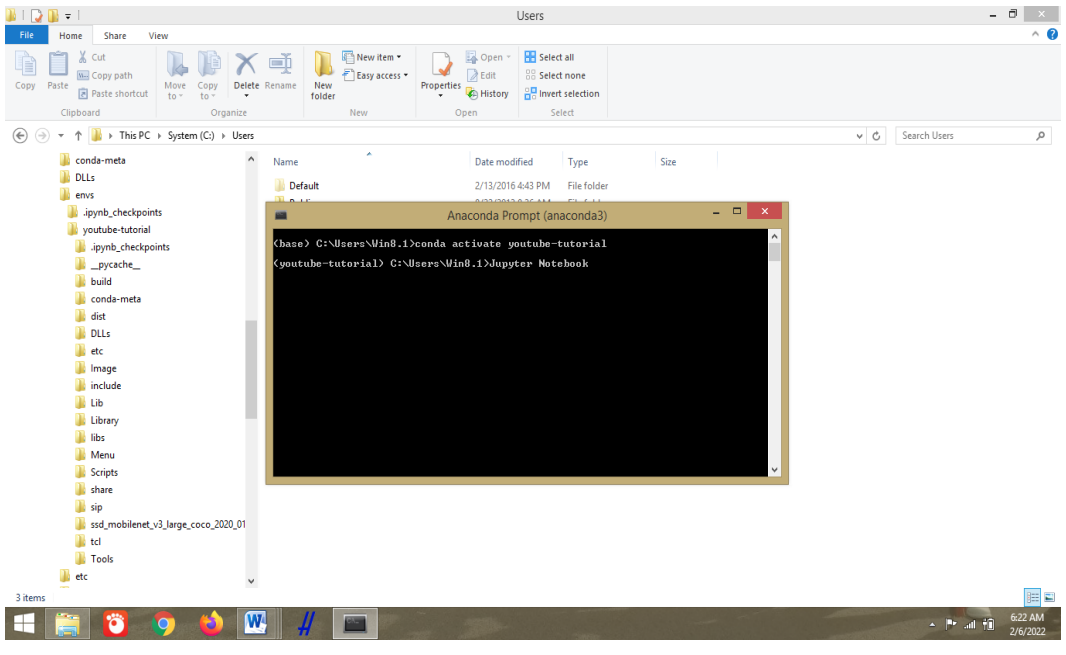

**Gambar 4.3 Membuka Jupyter Notebook**

4. Setelah masuk ke jendela jupyter notebook pilih folder "anaconda3", lalu pilih folder "envs", lalu pilih folder "youtube-tutorial", kemudian pilih "Project Skripsi.ipynb" yang berisi *source code* program yang sudah dibuat, kemudian *running* programnya.

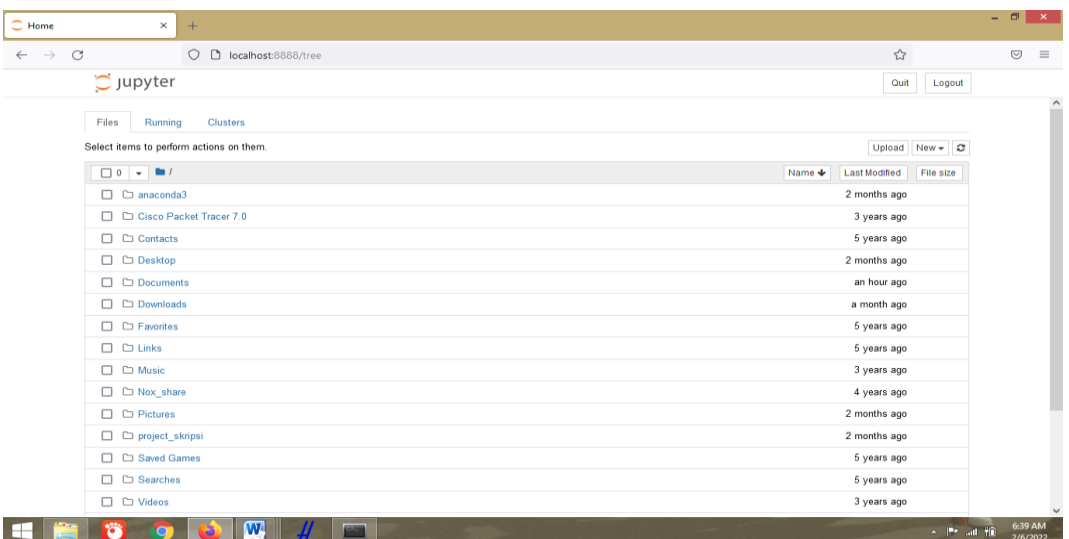

**Gambar 4.4 Jendela Jupyter Notebook**

### **4.4. Tampilan Program**

### **4.4.1. Tampilan Awal**

Tampilan atau halaman awal digunakan untuk open kamera dan juga capture gambar dengan menekan tombol (space), maka akan otomatis tersimpan gambar yang sudah diambil. Dapat dilihat pada gambar berikut ini.

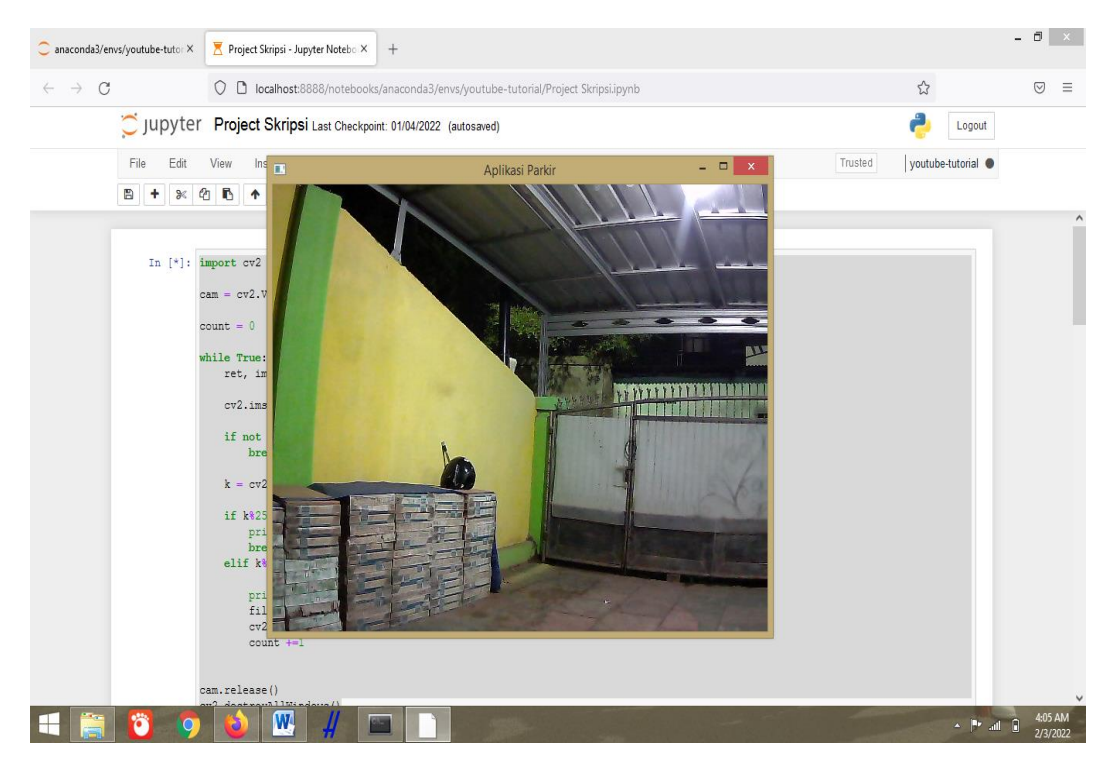

**Gambar 4.5 Tampilan Awal**

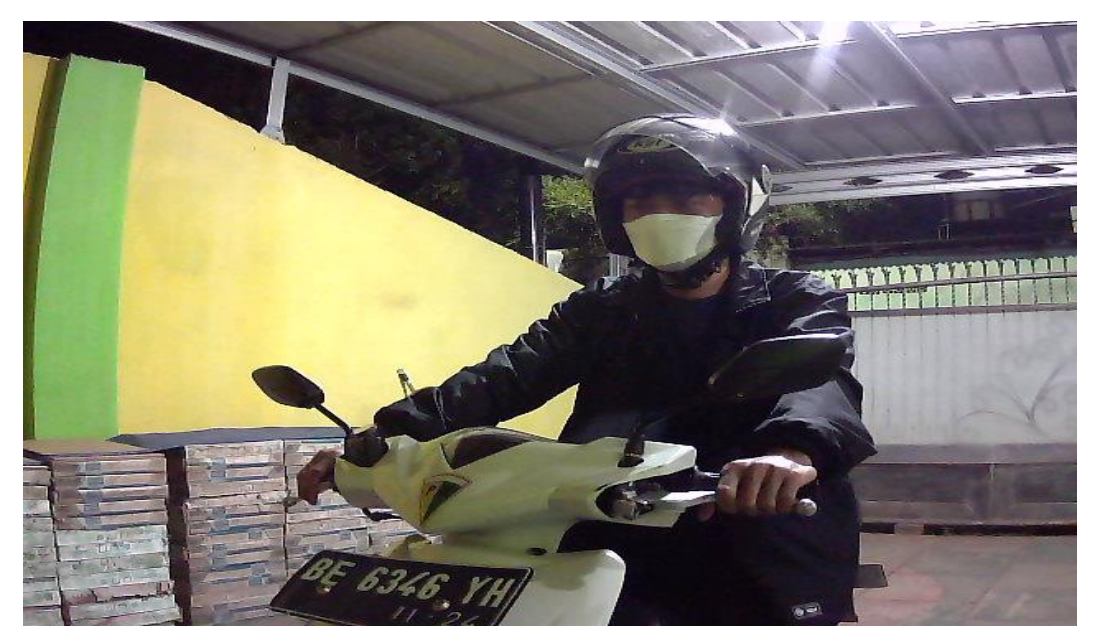

**Gambar 4.6 Gambar yang sudah diambil**

#### **4.4.2. Tampilan Cropping**

Tampilan Cropping digunakan untuk crop gambar otomatis sesuai dengan ukuran yang sudah ditentukan. Kemudian akan menampilkan gambar yang asli (kanan) dan gambar yang sudah di crop (kiri). Dapat dilihat pada gambar berikut ini.

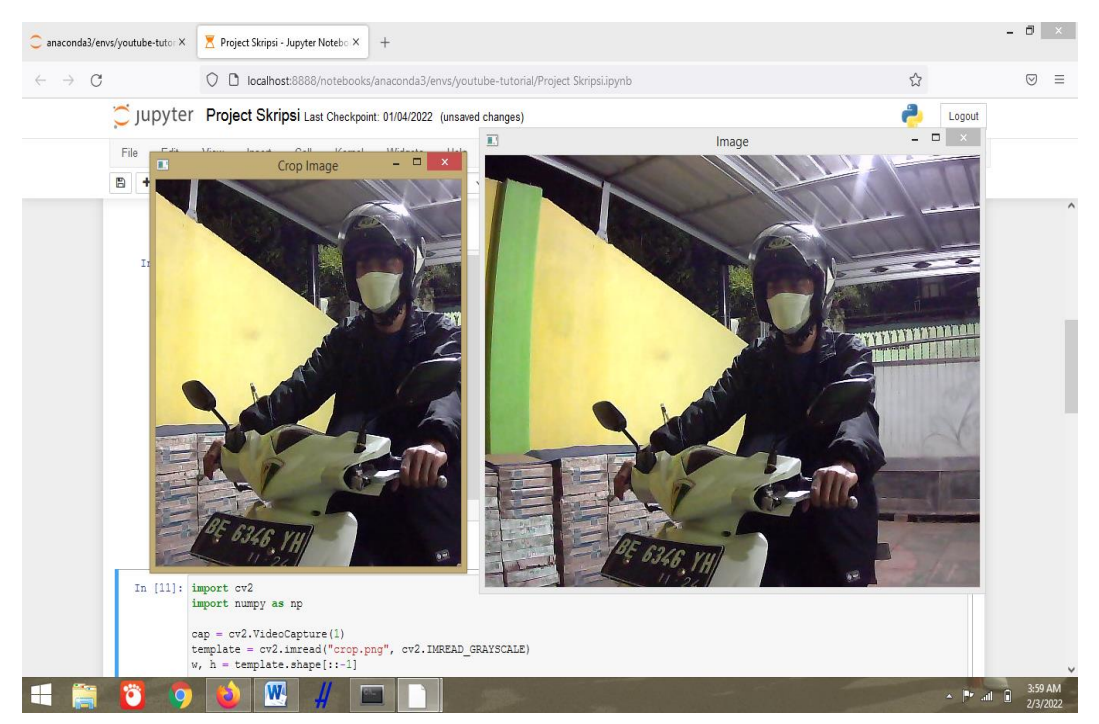

**Gambar 4.7 Tampilan Cropping**

### **4.4.3. Tampilan Akhir dan Hasil**

Tampilan akhir dan hasil digunakan untuk menerapkan metode apakah sesuai template atau tidak, apabila sesuai maka akan membentuk *rectangle* berwarna hijau dan juga tulisan "Result : Matching" dan apabila tidak sesuai akan membentuk *rectangle* berwarna merah dengan tulisan "Result : No Matching". Pada tampilan akhir ini ada beberapa kondisi untuk menentukan sesuai atau

tidaknya hasil yang diinginkan yaitu sebagai berikut :

- 1. Kondisi dimana ketika pengendara yang sama dengan motor yang sama. Hasil : Matching.
- 2. Kondisi dimana ketika pengendara yang sama dengan baju yang berbeda dan juga motor yang sama.

Hasil : Matching.

- 3. Kondisi dimana ketika pengendara yang sama tidak menggunakan helm dengan motor yang sama. Hasil : Matching.
- 4. Kondisi dimana ketika pengendara sama dengan motor yang berbeda. Hasil : No Matching.
- 5. Kondisi dimana ketika pengendara yang berbeda dengan motor yang sama. Hasil : No Matching.
- 6. Kondisi dimana ketika pengendara yang berbeda dengan motor yang berbeda. Hasil : No Matching.
- 7. Kondisi dimana ketika tidak ada objek yang terdeteksi atau dimana ketika baru membuka tampilan akhir.

Hasil : No Matching.

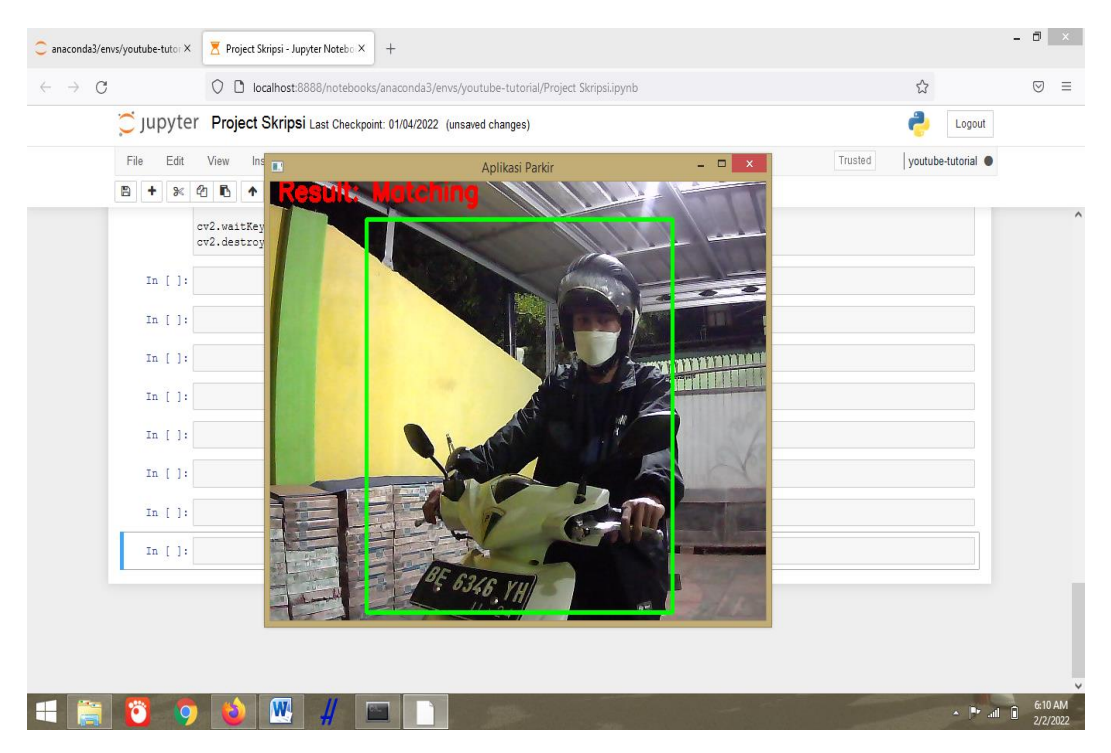

**Gambar 4.8 Kondisi Yang Pertama**

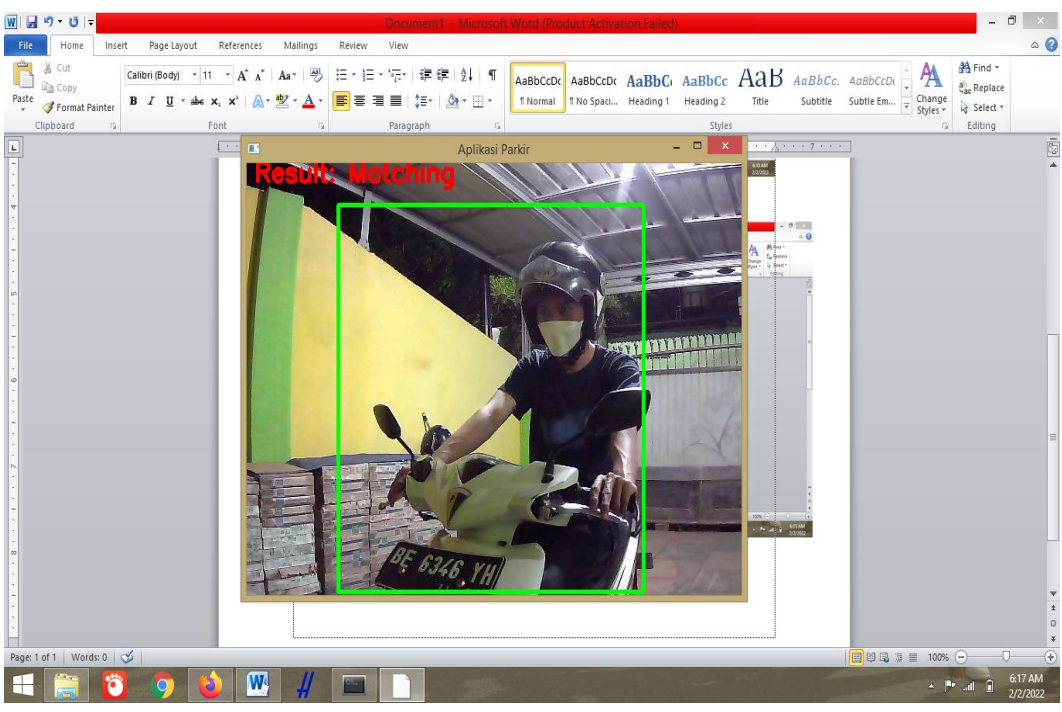

**Gambar 4.9 Kondisi Yang Kedua**

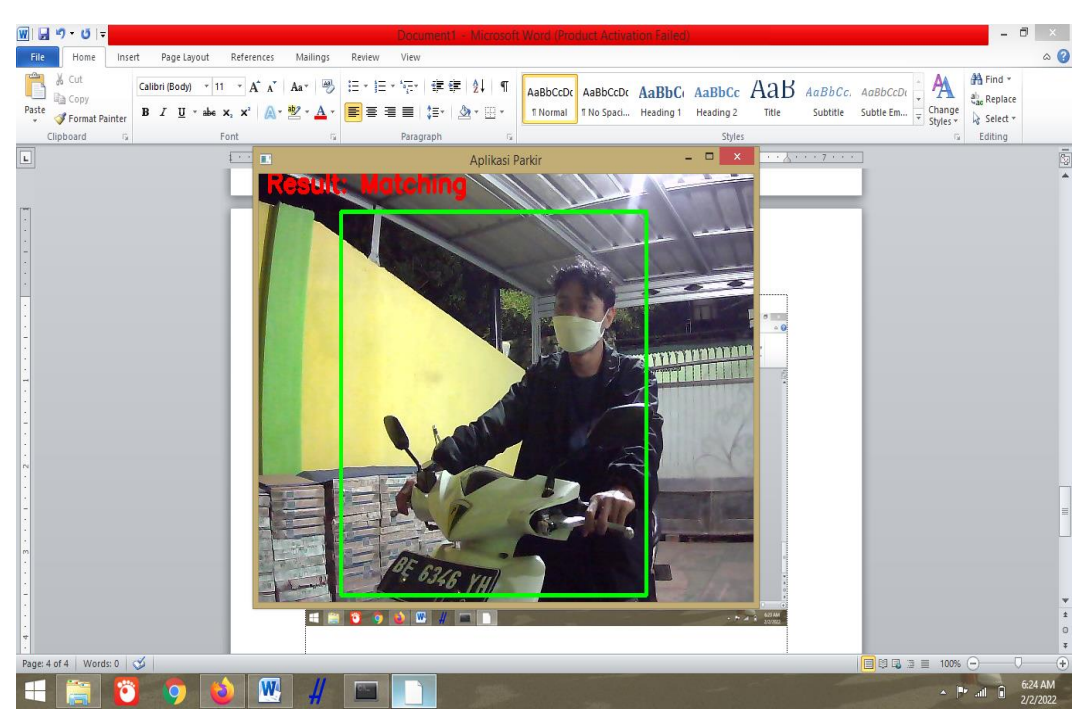

**Gambar 4.10 Kondisi Yang Ketiga**

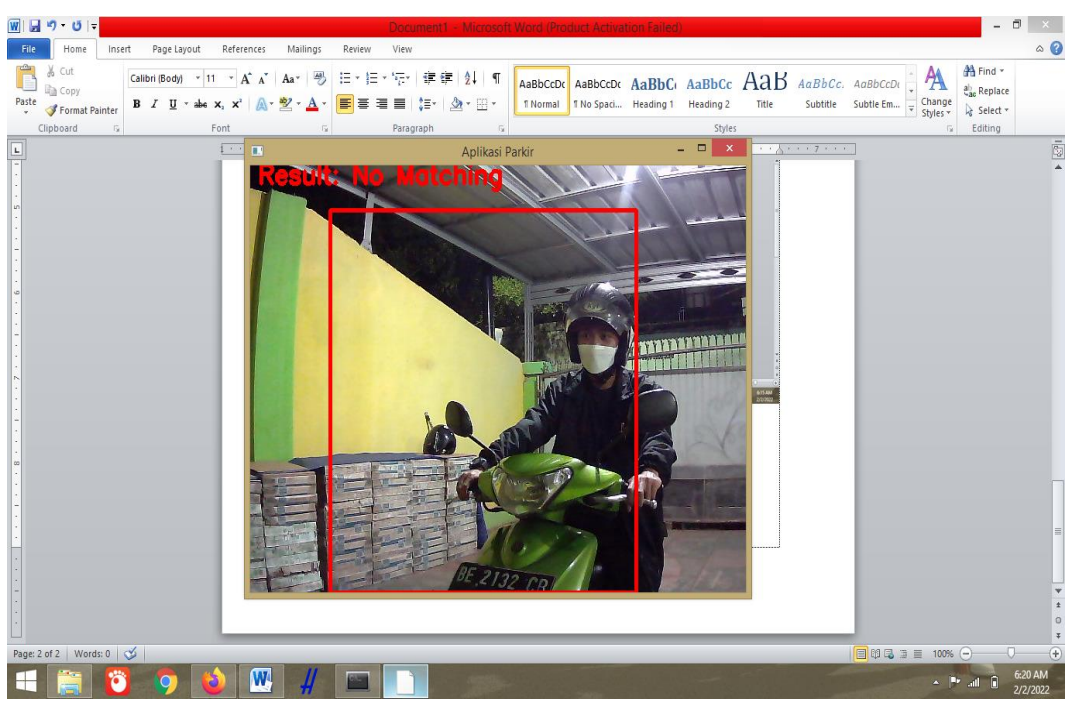

**Gambar 4.11 Kondisi Yang Keempat**

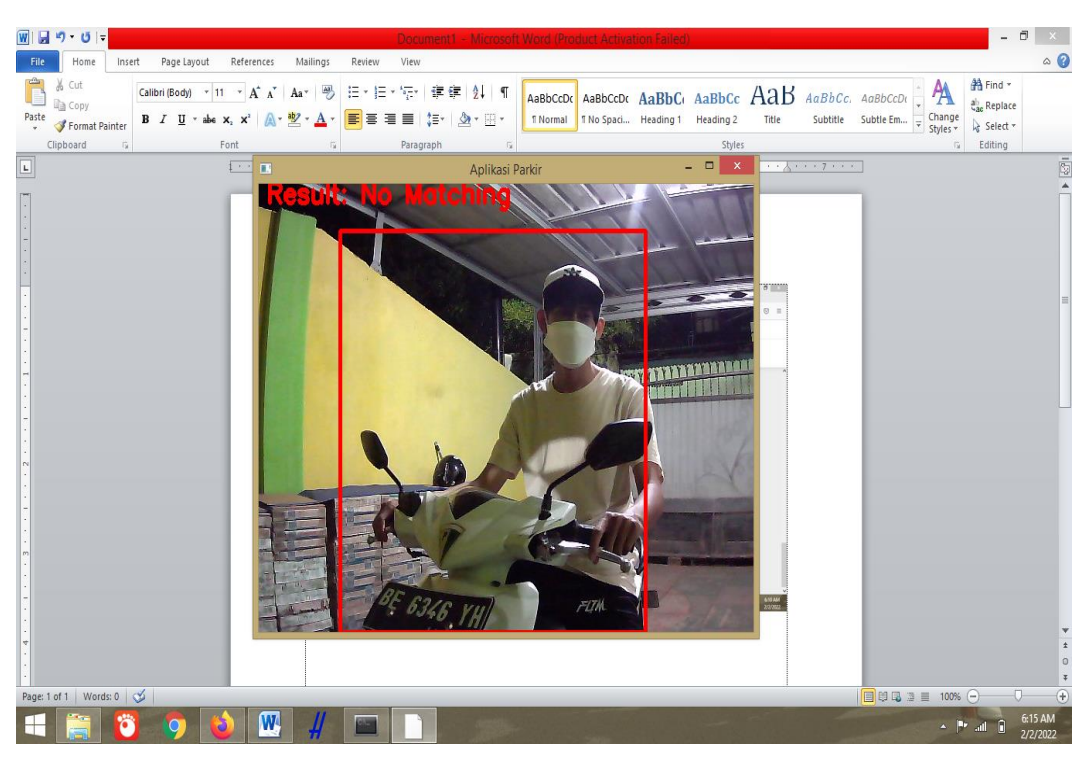

**Gambar 4.12 Kondisi Yang Kelima**

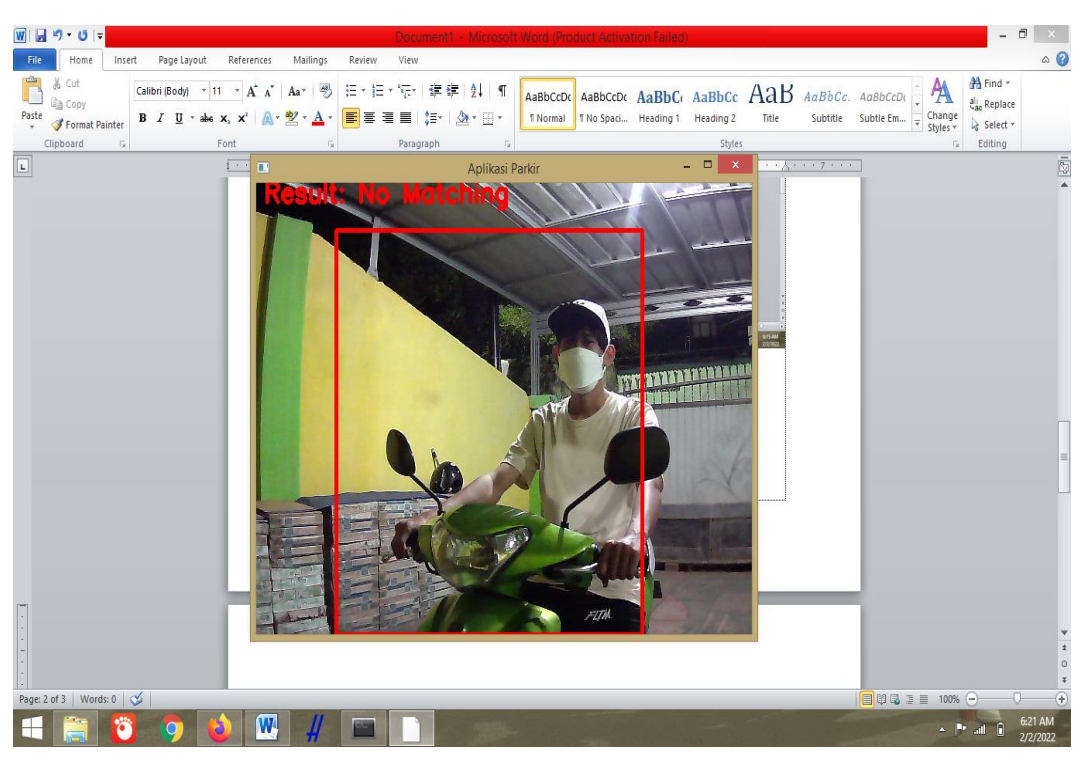

**Gambar 4.13 Kondisi Yang Keenam**

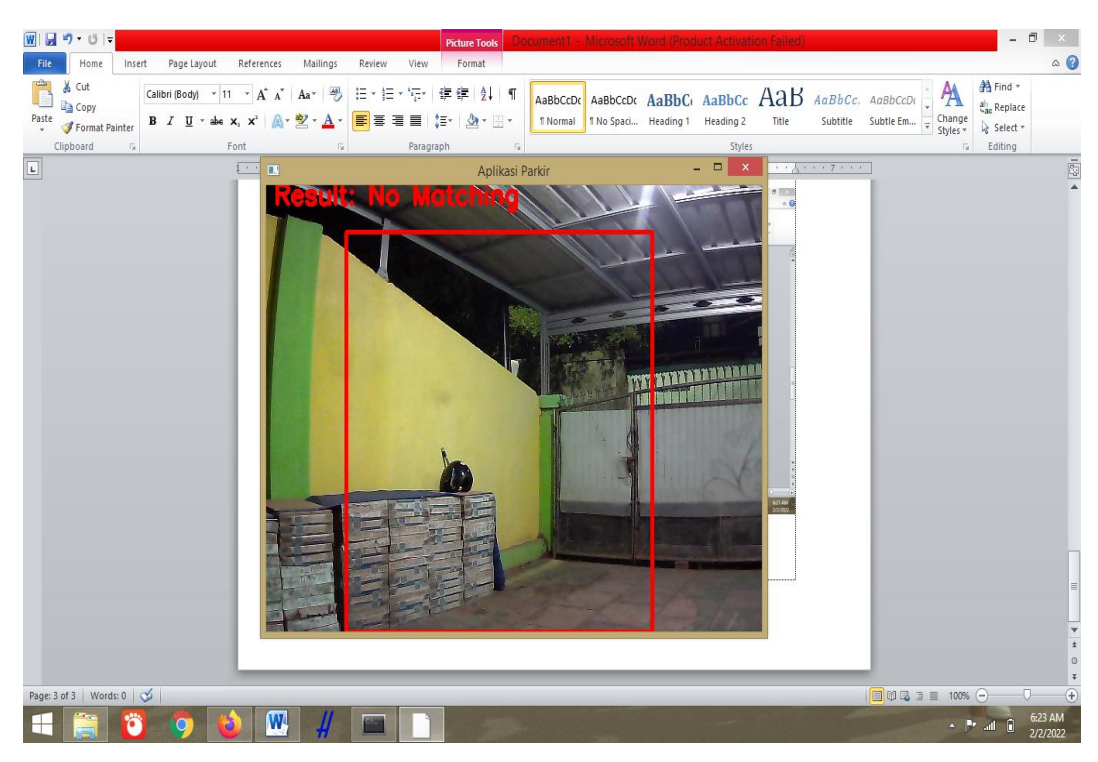

**Gambar 4.14 Kondisi yang Ketujuh**

#### **4.5. Hasil Pengujian** *Black Box*

 $\mathbf{r}$ 

Pengujian sistem dilakukan untuk menjamin kualitas dan juga mengetahui kelemahan dari sistem.

Dalam pengujian perangkat lunak ini penulis menggunakan suatu metode pengujian yang berfokus pada persyaratan fungsional perangkat lunak yang dibangun dan metode yang diambil adalah metode pengujian *Black Box*.

Berikut adalah beberapa kasus dan hasil pengujian yang telah dilakukan, diantaranya sebagai berikut :

| <b>Kasus dan Pengujian</b>    |                                                                                                    |                                                                             |                     |  |  |  |  |
|-------------------------------|----------------------------------------------------------------------------------------------------|-----------------------------------------------------------------------------|---------------------|--|--|--|--|
| <b>Aktivitas</b><br>Pengujian | Realisasi yang<br>diharapkan                                                                         | <b>Hasil Pengujian</b>                                                      | Kesimpulan          |  |  |  |  |
| Tampilan awal                 | Masuk ke<br>tampilan awal                                                                            | Berhasil masuk ke<br>tampilan awal                                          | Sesuai              |  |  |  |  |
| Tampilan awal                 | Gambar dapat<br>diambil dengan<br>menggunakan<br>tombol space                                        | Berhasil<br>mengambil<br>gambar                                             | Sesuai              |  |  |  |  |
| Tampilan<br>Cropping          | Masuk ke<br>tampilan cropping                                                                        | Berhasil masuk ke<br>tampilan cropping                                      | Sesuai              |  |  |  |  |
| Tampilan<br>Cropping          | Dapat crop<br>gambar otomatis<br>sesuai ukuran<br>yang ditentukan                                    | <b>Berhasil Crop</b><br>gambar otomatis<br>sesuai ukuran<br>yang ditentukan | Sesuai              |  |  |  |  |
| Tampilan akhir                | Masuk ke<br>tampilan akhir                                                                           | Berhasil masuk ke<br>tampilan akhir                                         | Sesuai              |  |  |  |  |
| Tampilan akhir                | Menampilkan info<br>apabila sesuai atau<br>tidak sesuai akan<br>muncul rectangle<br>dan juga tulisan | Berhasil<br>Menampilkan info                                                | Sesuai              |  |  |  |  |
| Akses melalui<br>perangkat    | Dapat diakses                                                                                        | Tidak dapat<br>diakses melalui                                              | <b>Tidak Sesuai</b> |  |  |  |  |

**Tabel 4.2 Pengujian** *Black Box*

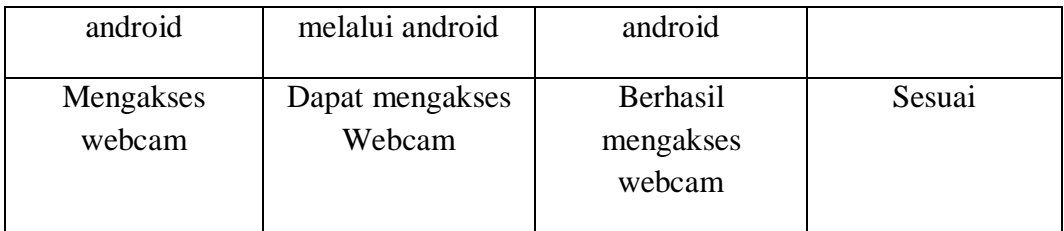

#### **4.6. Laboratory Testing**

Laboratory testing adalah proses pengujian program atau aplikasi yang dimaksudkan untuk menemukan bug atau error dari suatu perangkat lunak yang dibuat.Hasil dari laboratory testing bisa dilihat pada gambar graphic dibawah ini.

Berikut adalah beberapa kasus dan hasil pengujian yang telah dilakukan, diantaranya sebagai berikut :

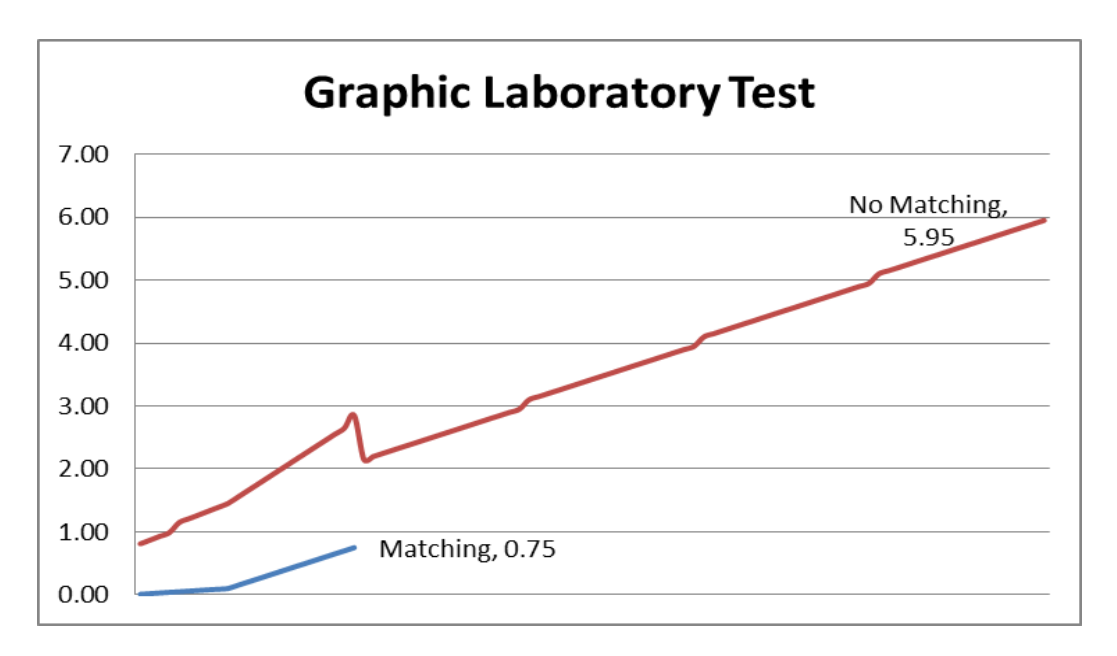

**Gambar 4.15. Laboratory Testing**

Kesimpulan yang di dapat dari graphic di atas dari 117 kali percobaan jumlah yang matching ada 23 dari range (0.01-0.75) yang paling optimal diangka 0.65 dikarenakan kemungkinan error pengambilan data lebih sedikit. Dan juga apabila pengendara yang menggunakan motor walaupun berganti pakaian tetap saja matching, sedangkan apabila orang lain dia tidak akan matching.